# **Wikiprint Book**

**Title: Kartoteka pracownika**

**Subject: eDokumenty - elektroniczny system obiegu dokumentów, workflow i CRM - NewBusinessAdmin/Company/Employees/Profile**

**Version: 6**

**Date: 11/21/24 18:07:25**

# **Table of Contents**

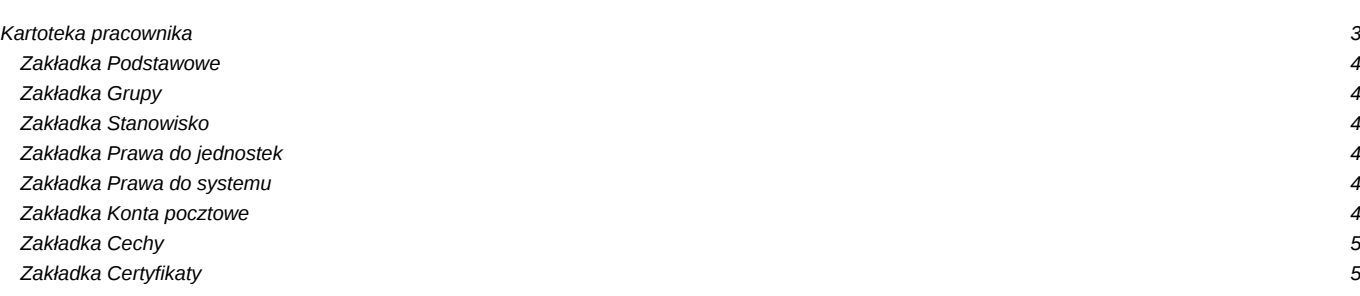

[Podręcznik użytkownika](http://support.edokumenty.eu/trac/wiki/NewBusinessAdmin) > [Pracownicy](http://support.edokumenty.eu/trac/wiki/NewBusinessAdmin/Company) > [Konta pracowników](http://support.edokumenty.eu/trac/wiki/NewBusinessAdmin/Company/Employees) > Kartoteka pracownika

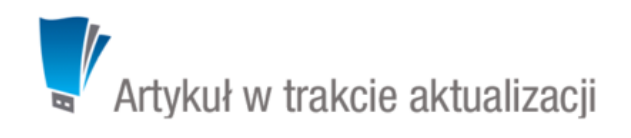

## **Kartoteka pracownika**

Kartoteka pracownika (konto pracownika) składa się z kilku zakładek i jest rozszerzoną wersją formularza dodawania nowego konta (również, jeśli podczas tworzenia nowego konta korzystaliśmy z kreatora).

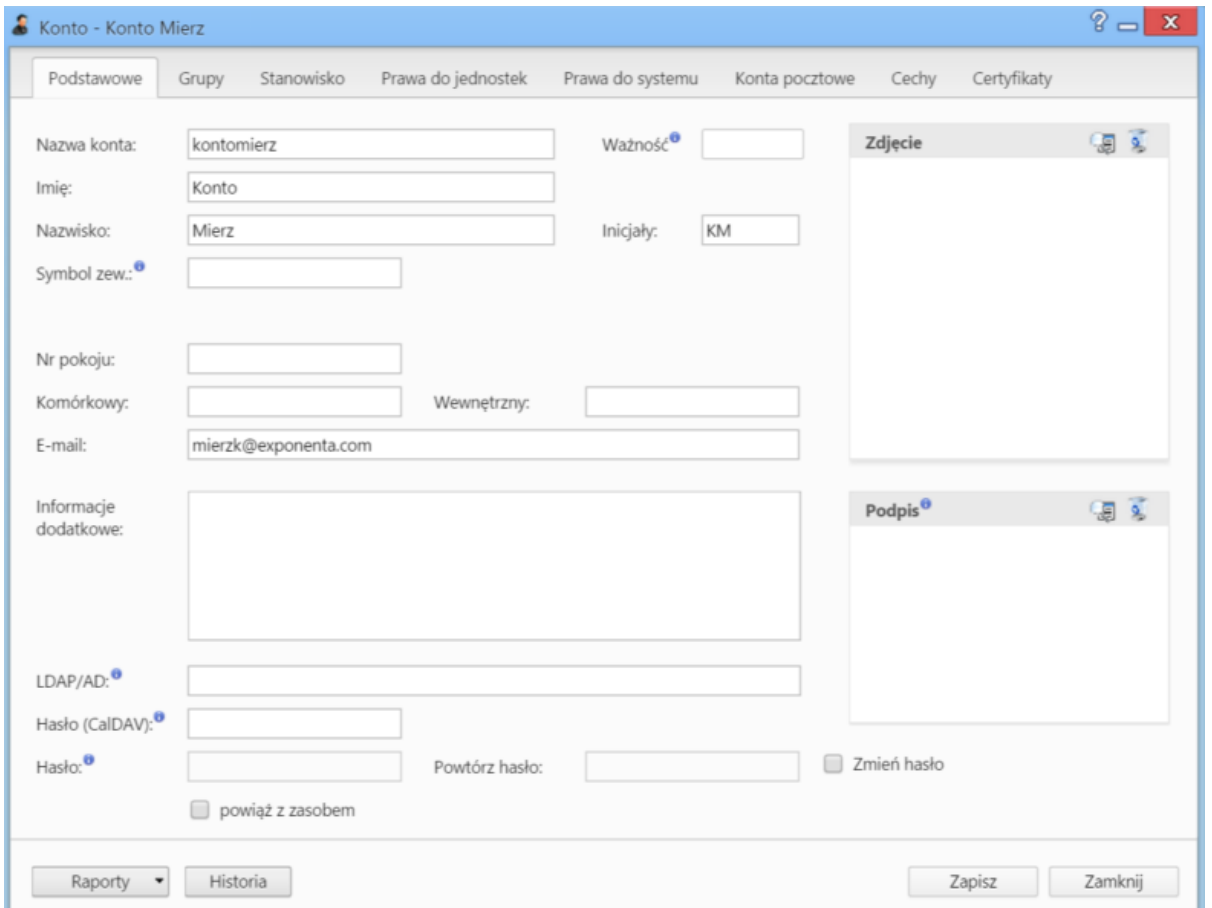

W dolnej części kartoteki znajdują się dwa przyciski - **Raporty** oraz **Historia**. Po kliknięciu pierwszego z nich możemy [wygenerować raport](http://support.edokumenty.eu/trac/wiki/NewBusinessAdmin/Reports/Portlets) dla danego pracownika, np. podsumowanie zrealizowanej przez niego sprzedaży. Przycisk **Historia** jest odnośnikiem do **dziennika zdarzeń** wykonywanych przez danego pracownika.

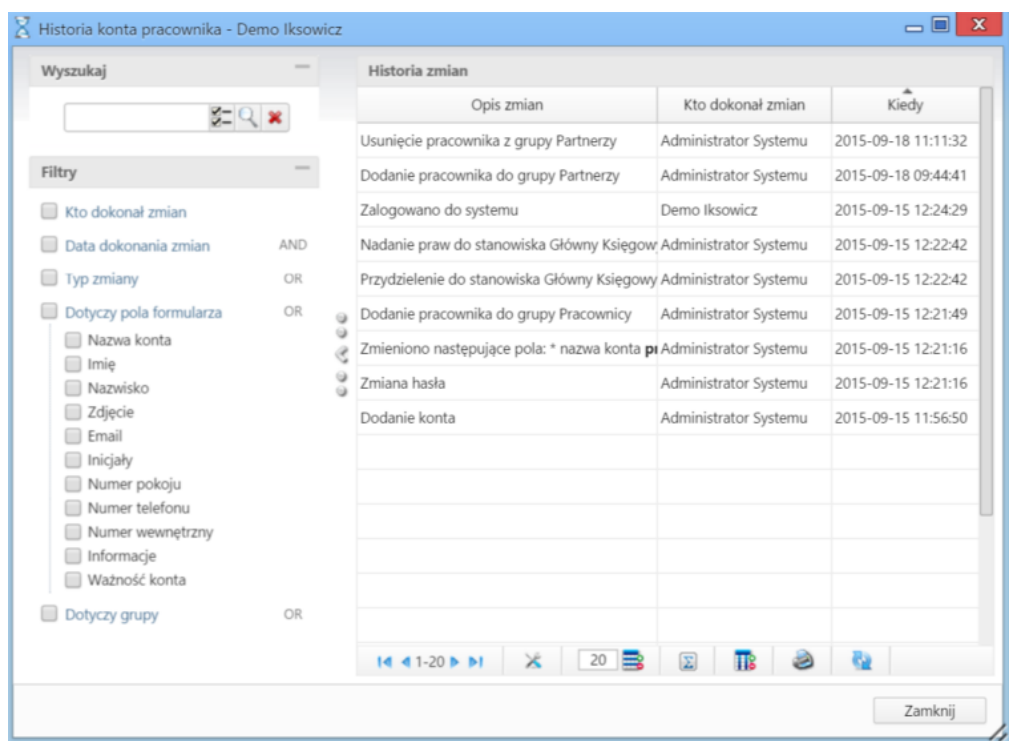

W dzienniku takim rejestrowane są wszelkie zmiany dokonane na koncie pracownika, włączając logowanie i wylogowanie do/z systemu, zmiany uprawnień itd. wraz z informacją o dacie i godzinie modyfikacji oraz osobie, która jej dokonała. Lista zdarzeń jest przeszukiwana i filtrowana za pomocą [wyszukiwarki i panelu filtrów](http://support.edokumenty.eu/trac/wiki/NewBusinessAdmin/Search) umieszczonych po lewej stronie.

#### **Zakładka Podstawowe**

W zakładce **Podstawowe** znajdziemy dane wprowadzone na etapie tworzenia konta. Jeśli korzystaliśmy z kreatora, będą to dodatkowe pola:

- **Ważność** data podana w tym polu jest terminem automatycznego wygaszenia konta
- **LDAP/AD** ścieżka w strukturze LDAP, np. OU=sub\_group, OU=group
- **Hasło (CalDAV)** hasło do usługi CalDAV, CardDAV etc. Brak wartości w tym polu sprawi, że system użyje hasła głównego do logowania do systemu.
- checkbox **powiąż z zasobem** zaznaczymy, jeśli chcemy dodać lub zaktualizować istniejący i powiązany z pracownikiem zasób (lub aktywować dezaktywowany). Odznaczenie opcji sprawi, że powiązany zasób będzie dezaktywowany.
- wpisanie wartości w polach **Hasło**, **Powtórz hasło** i zaznaczenie checkboxa **Zmień hasło** sprawi, że hasło użytkownika do logowania w systemie zostanie zmienione.

## **Zakładka Grupy**

Zawartość zakładki jest taka sama, jak krok 2 [kreatora dodawania nowego konta.](http://support.edokumenty.eu/trac/wiki/NewBusinessAdmin/Company/Employees)

## **Zakładka Stanowisko**

Zawartość zakładki jest taka sama, jak opisana w [instrukcji dodawania nowego konta.](http://support.edokumenty.eu/trac/wiki/NewBusinessAdmin/Company/Employees)

#### **Zakładka Prawa do jednostek**

Zawartość zakładki jest taka sama, jak krok 3 [kreatora dodawania nowego konta.](http://support.edokumenty.eu/trac/wiki/NewBusinessAdmin/Company/Employees)

#### **Zakładka Prawa do systemu**

Zawartość zakładki jest taka sama, jak krok 2 [kreatora dodawania nowego konta.](http://support.edokumenty.eu/trac/wiki/NewBusinessAdmin/Company/Employees)

#### **Zakładka Konta pocztowe**

Konfiguracja kont pocztowych została opisana w osobnym [artykule](http://support.edokumenty.eu/trac/wiki/NewBusinessAdmin/Email/AddEditAccount).

## **Zakładka Cechy**

Zawartość zakładki **Cechy** jest konfigurowalna w **Panelu sterowania**. Kartę tę możemy wykorzystać np. na dodanie informacji o stopni znajomości języków obcych przez pracownika.

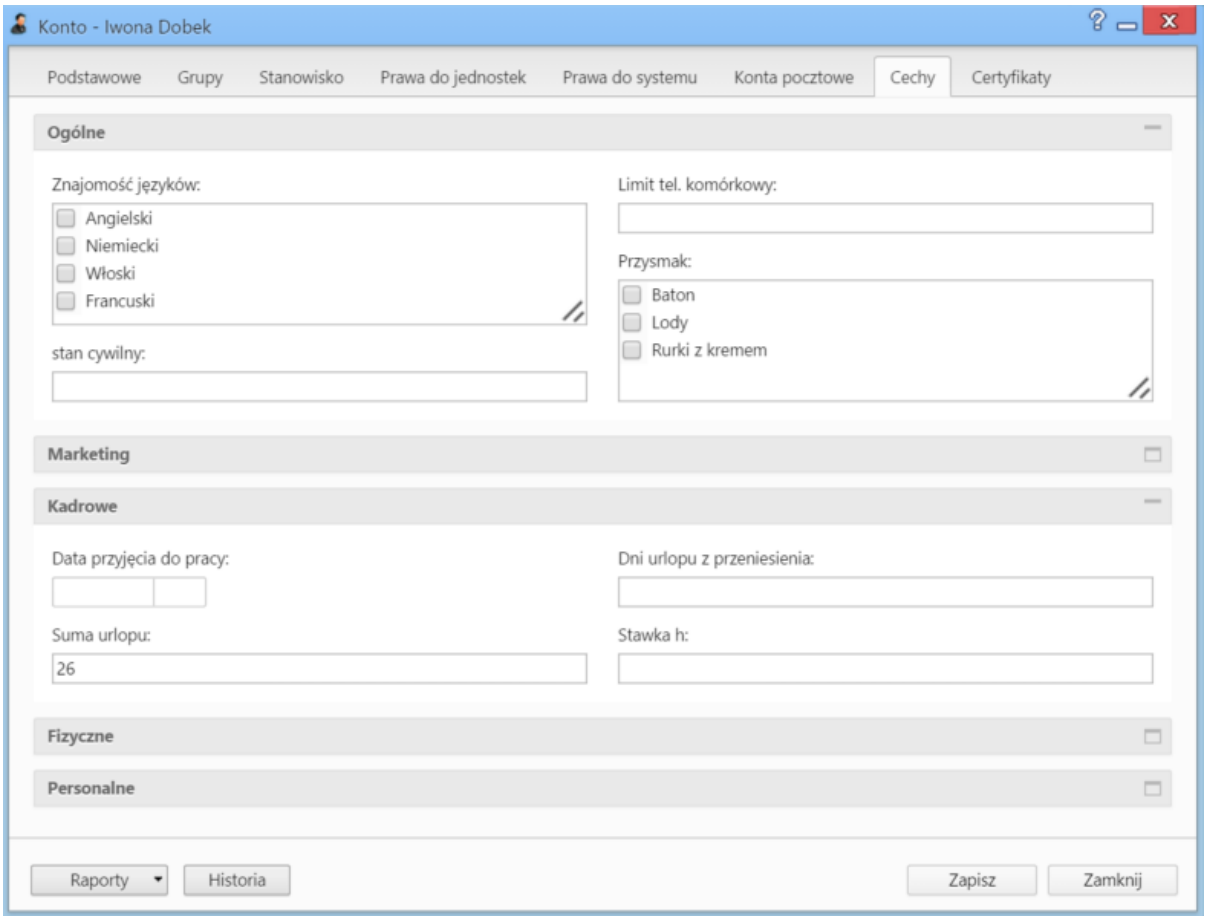

*Przykładowa zawartość zakładki Cechy w kartotece pracownika*

# **Zakładka Certyfikaty**

W zakładce **Certyfikaty** znajduje się lista certyfikatów wykorzystywanych do podpisów elektronicznych przez pracownika. W tym miejscu możemy także importować certyfikat. Aby tego dokonać, klikamy ikonę **Nowy** w **Pasku narzędzi**, uzupełniamy wyświetlony formularz i klikamy **Zapisz**.

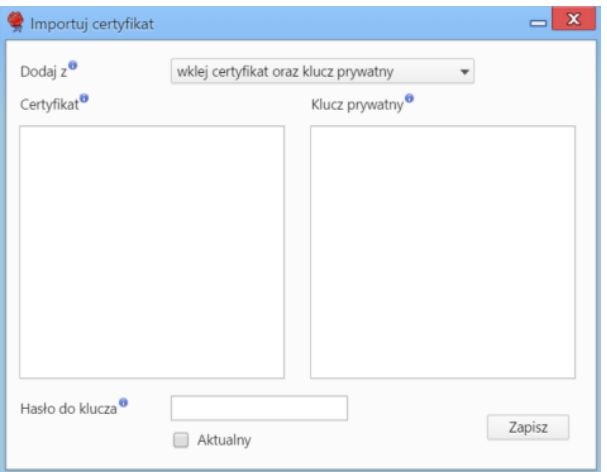

Z listy **Dodaj z** wybieramy:

• **wklej certyfikat oraz klucz prywatny**, jeśli wklejamy certyfikat oraz klucz w pola **Certyfikat** (ze znakami -----BEGIN CERTIFICATE----- oraz -----END CERTIFICATE-----) i **Klucz prywatny** (wraz ze znakami -----BEGIN RSA PRIVATE KEY----- oraz -----END RSA PRIVATE KEY-----) odpowiednio.

Jeśli klucz prywatny posiada hasło, wpisujemy je w pole **Hasło do klucza**.

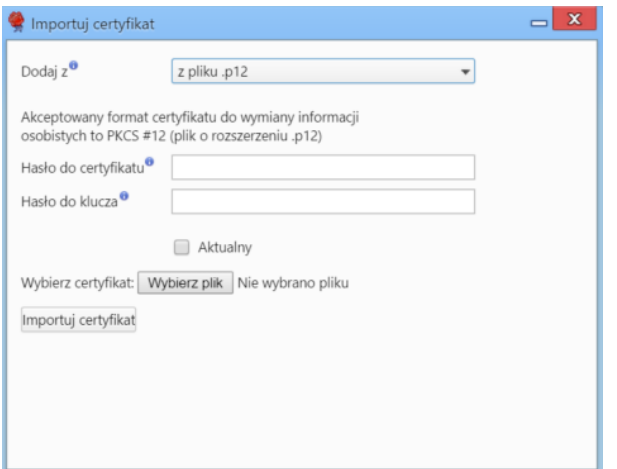

• **z pliku .p12**, jeśli importujemy certyfikat z pliku o rozszerzeniu \*.p12. Podajemy hasło do certyfikatu i klucza oraz wybieramy plik po kliknięciu przycisku **Wybierz plik**. Następnie klikamy **Importuj certyfikat**.

Zaznaczenie opcji **Aktualny** spowoduje, że edytowany certyfikat będzie domyślny przy szyfrowaniu wiadomości.